# LTB01 165NAS1 TECHNICAL BULLETIN 20 MAR 2018

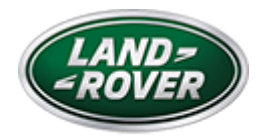

© Jaguar Land Rover North America, LLC

NOTE: The information in Technical Bulletins is intended for use by trained, professional Technicians with the knowledge, tools, and equipment required to do the job properly and safely. It informs these Technicians of conditions that may occur on some vehicles, or provides information that could assist in proper vehicle service. The procedures should not be performed by 'do-it-yourselfers'. If you are not a Retailer, do not assume that a condition described affects your vehicle. Contact an authorized Land Rover service facility to determine whether this bulletin applies to a specific vehicle.

#### INFOR M AT ION

## SECTION:

413-01: Instrument Cluster

## S U B J E C T / C O N C E R N :

Navigation Map Displayed On Virtual Display Instrument Cluster Is Corrupt/Scrolling

## A F F E C T E D V E H I C L E R A N G E :

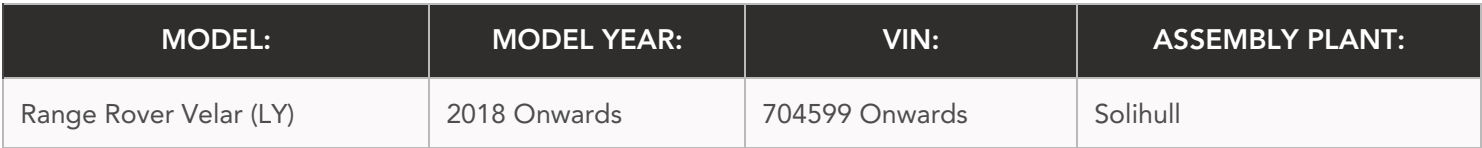

M A R K E T S :

#### NORTH AMERICA

## CONDITION SUMMARY:

#### SITUATION:

The navigation system map displayed in the center of the Virtual Display Instrument Cluster may be corrupt and moves/scrolls vertically up the display.

#### CAUSE:

This may be caused by a software error within the Instrument Cluster.

#### ACTION:

Should a customer express this concern, follow the Diagnostic Procedure below.

## PARTS:

No Parts Required

## T O O L S :

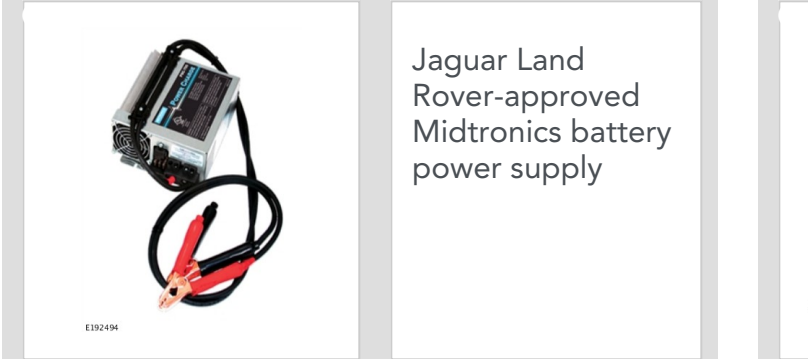

Rover-approved Midtronics battery power supply

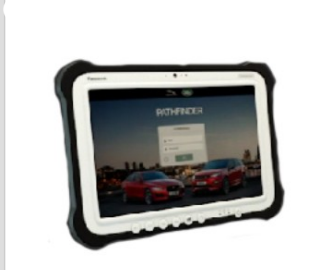

E208514

Jaguar Land Rover-approved diagnostic tool with latest PATHFINDER software

#### WARRANTY:

## $\bigwedge$  NOTE:

The Instrument Cluster may be referred to as Instrument Panel Cluster.

## $\bigwedge$  NOTES:

- **Repair procedures are under constant review, and therefore times are subject to change;** those quoted here must be taken as guidance only. Always refer to JLR claims submission system to obtain the latest repair time.
- The JLR Claims Submission System requires the use of causal part numbers. Labor only claims must show the causal part number with a quantity of zero.

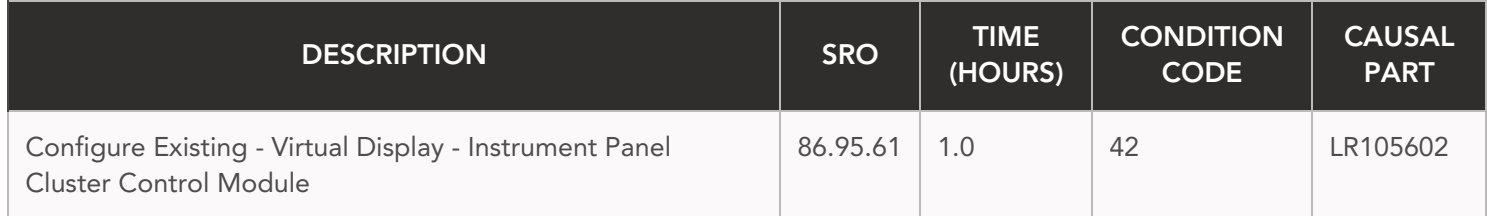

## $\bigwedge$  NOTE:

Normal Warranty procedures apply.

#### DIAGNOSTIC PROCEDURE: PATHFINDER

This Diagnostic Procedure is only for vehicles requiring the Jaguar Land Rover-approved diagnostic tool with PATHFINDER.

#### $\Omega$ CAUTIONS:

- $\blacksquare$ A Jaguar Land Rover-approved Midtronics battery power supply must be connected to the vehicle startup battery during diagnosis / module programming.
- **All ignition ON/OFF requests must be carried out. Failure to perform these steps may cause** damage to control modules in the vehicle.

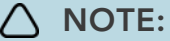

Use DDW to check for Field Service Action program eligibility requiring an Instrument Panel Cluster Control Module [IPC] software update. If eligible, perform and claim the update as per that program.

Connect the Jaguar Land Rover-approved Midtronics battery power supply to the vehicle startup battery. 1

#### 2

# $\bigwedge$  NOTE:

The Jaguar Land Rover-approved diagnostic tool must be loaded with PATHFINDER version 146 (or later).

Connect the Jaguar Land Rover-approved diagnostic tool to the vehicle and begin a new session.

#### 3

5

## $\triangle$  NOTE:

The Jaguar Land Rover-approved diagnostic tool will read the correct Vehicle Identification Number (VIN) for the current vehicle and automatically take the vehicle out of Transit mode if required.

Follow all on-screen instructions.

## Select ECU Diagnostics.

## $\triangle$  NOTE:

The Instrument Cluster may be referred to as Instrument Panel Cluster.

#### Select Instrument Panel Cluster Control Module [IPC].

#### Select Update ECU.

- 1 Follow all on-screen instructions until the application completes successfully.
- 2 When all tasks are complete, go to the next Step.
- <sup>7</sup> Exit the current session.
	- 1 If required, reset the vehicle to Transit mode.
	- 2 Select the Exit icon.

8 **Disconnect the diagnostic tool and battery power supply from the vehicle.**